# **Programming the Robot**

- Learning the interface
- Moving
- Turning
- <u>Loops</u>

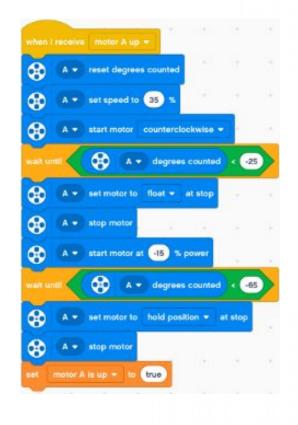

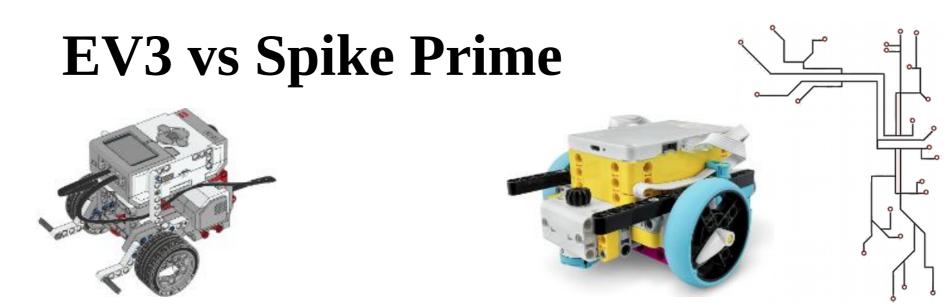

- We'll be using the EV3 Classroom software for demonstration
- Programming blocks in Spike Prime are not exactly the same, but are very similar
- I'm sure you'll figure it out! Let us know if you need help.

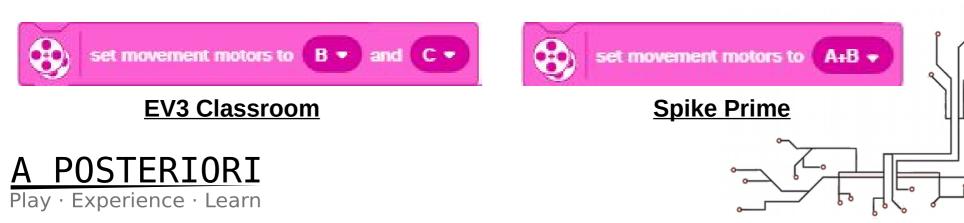

### Starting a New Project

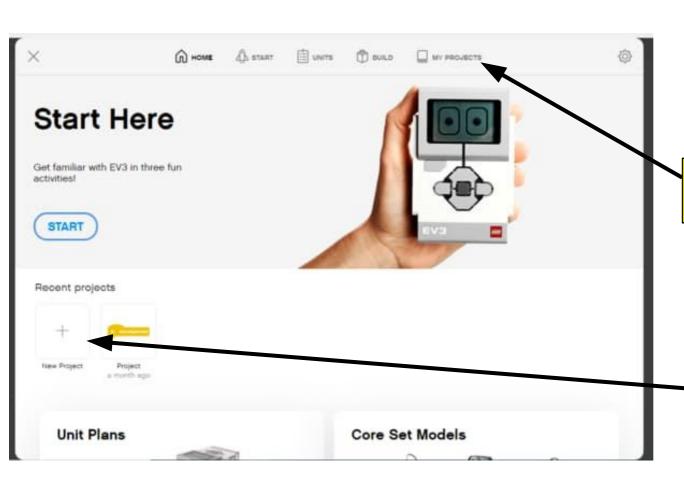

Select "My Projects" to see your past projects

Start a "New Project"

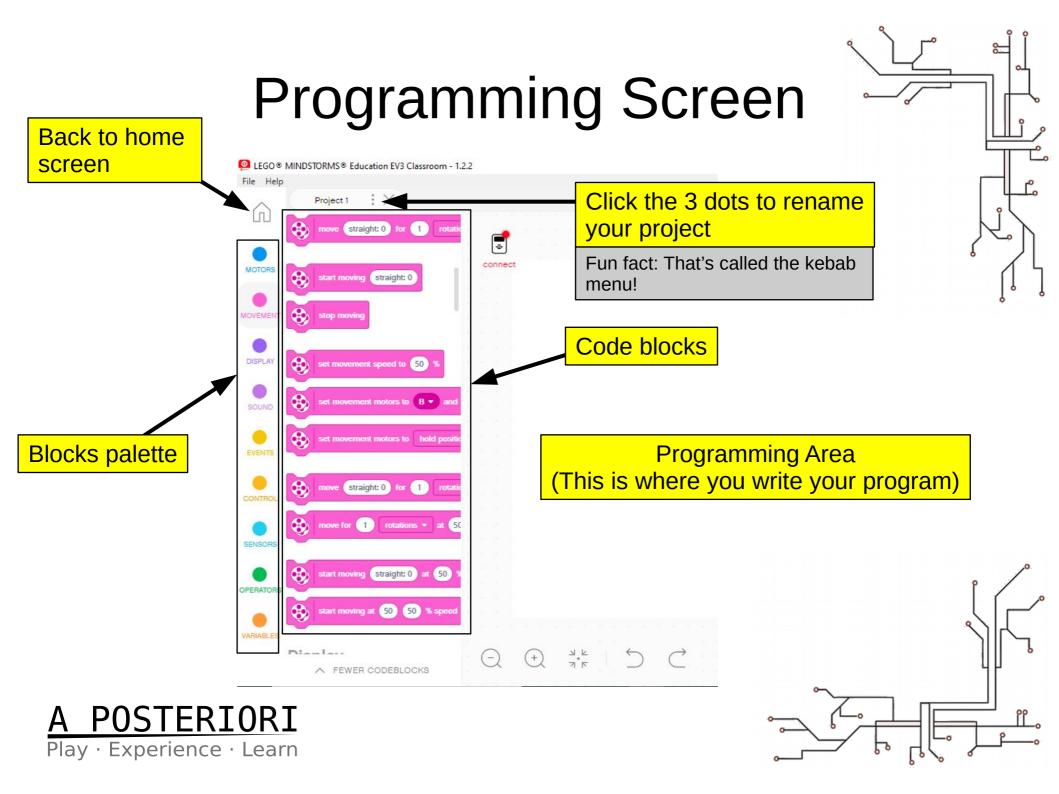

## Programming Screen

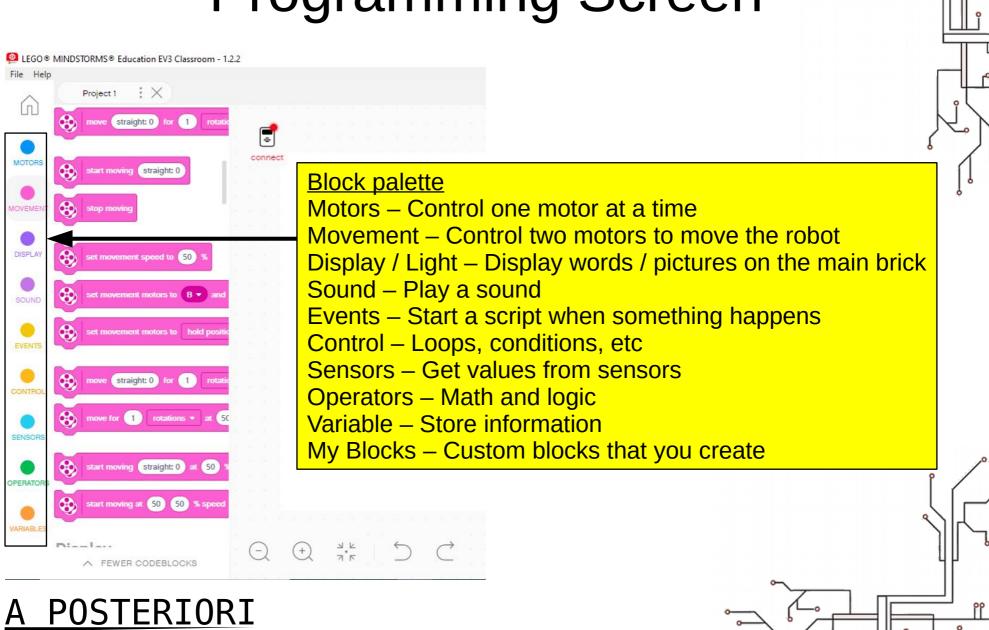

### Play · Experience · Learn

# Programming Screen

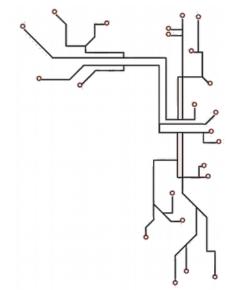

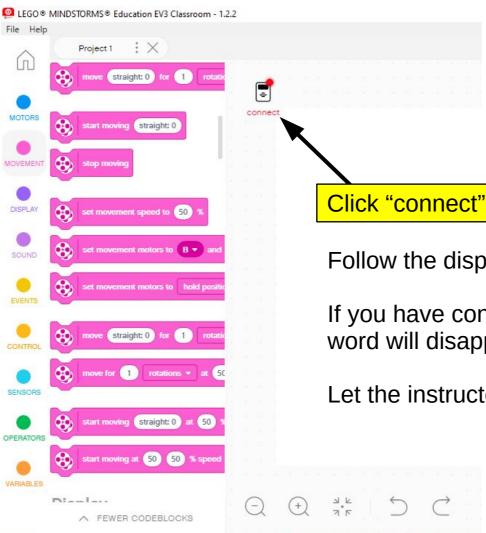

Click "connect" to connect to your EV3 / Spike Prime

Follow the displayed instructions.

If you have connected successfully, the "connect" word will disappear.

Let the instructor know if you need help.

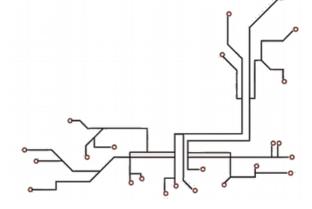

### <u>A POSTERIORI</u>

Play · Experience · Learn

Always start with an "Event" block

This will tell the robot when to start

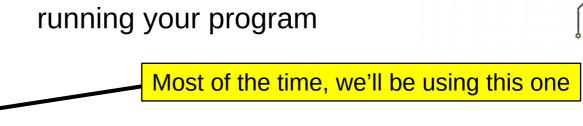

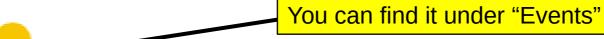

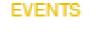

when program starts

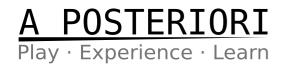

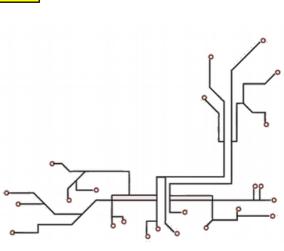

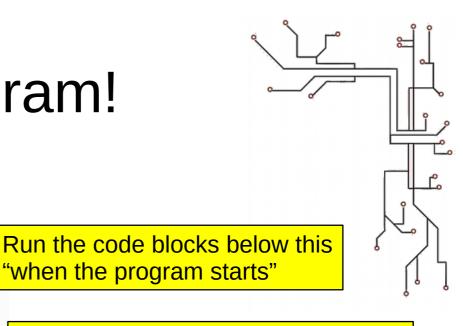

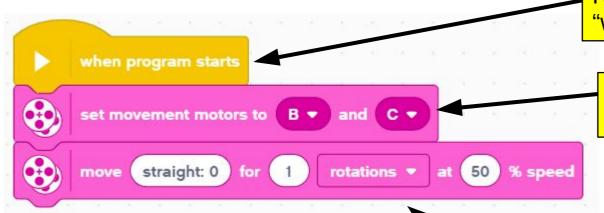

Tell the robot which motors are used for the left and right wheel

Move straight forward for 1 rotation at 50% speed

The Spike Prime uses "cm" by default but you can change it to rotation

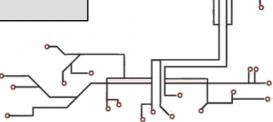

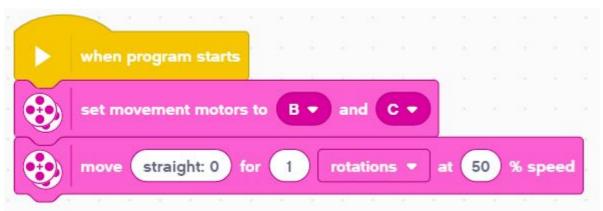

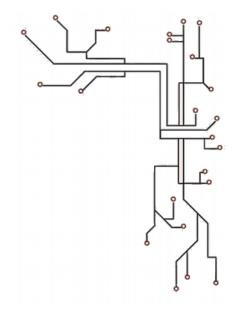

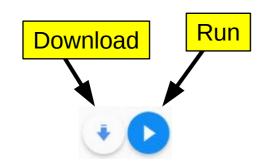

#### **Download**

Send program to robot. You can then run it from the robot menu.

#### Run

Run the program on the robot immediately

#### **Try it out!**

Run the program on your robot.

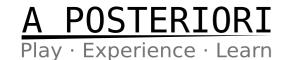

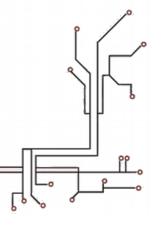

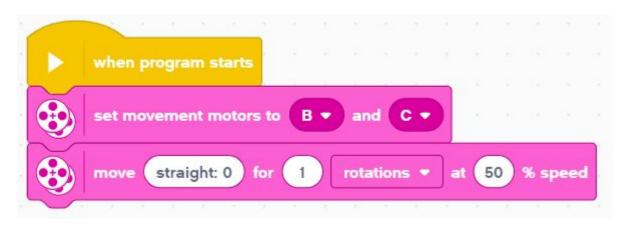

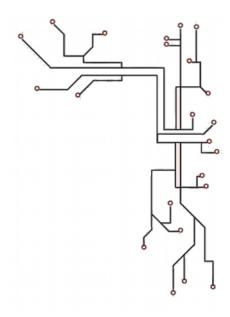

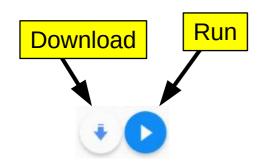

#### **Challenges**

What happens when you...

- change the number of rotations?
- change the speed?
- change the "straight: 0" to some other value?
- set a negative number of rotations (eg. "-1")?

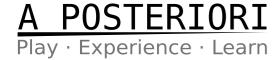

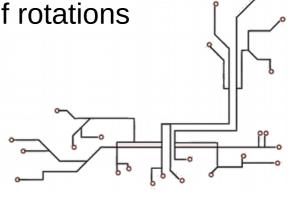

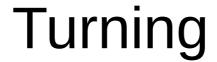

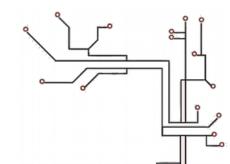

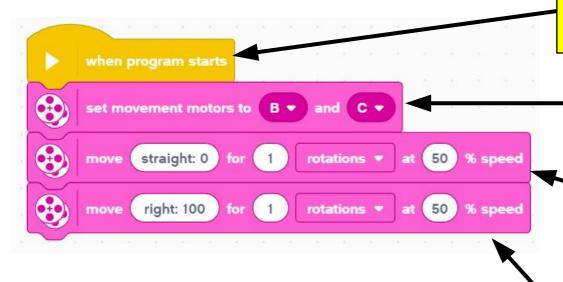

Run the code blocks below this "when the program starts"

Tell the robot which motors are used for the left and right wheel

Move forward for 1 rotation

Move right "100" for 1 rotation

What does the "100" mean? Try out different values and see what happens.

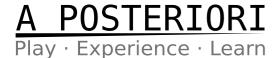

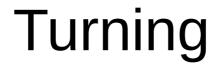

#### Move...

0 : Go straight

100 : Spin turn right -100 : Spin turn left

Other: Gradual turn

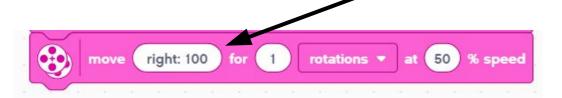

#### **Spin turn**

One wheel going forward and the other going backwards

\* The Spike Prime turns differently from the EV3. Try out different move values to see how it behaves.

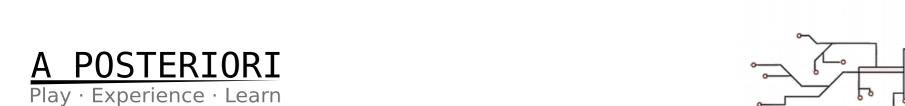

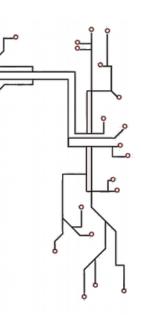

### Turning

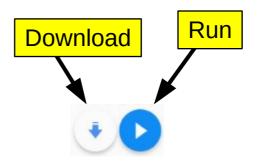

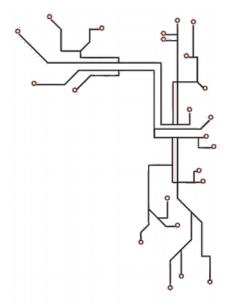

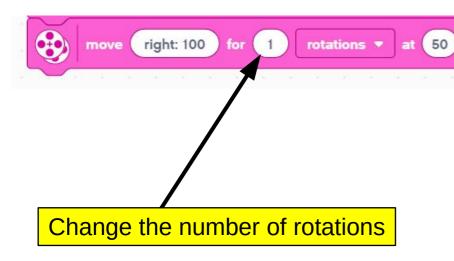

#### **Challenges**

Get your robot to turn 90 degrees How many rotations do you need? What about 180 degrees?

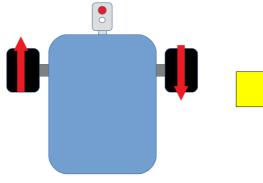

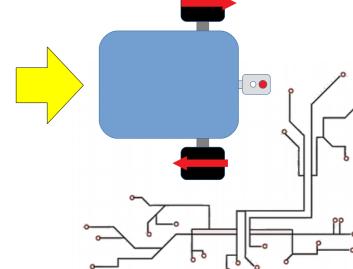

### Square movements

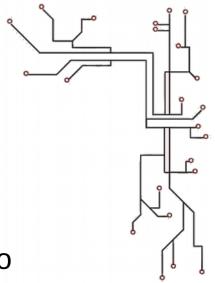

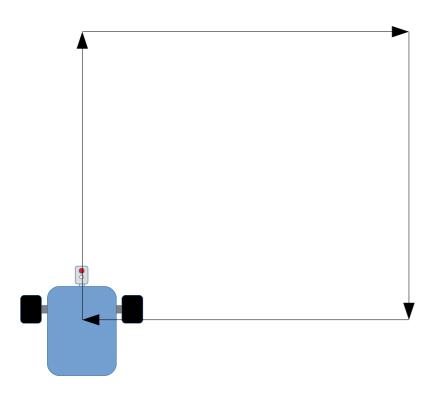

### **Challenges**

Program your robot to move in a square

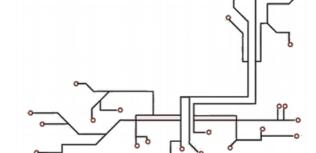

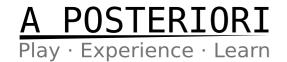

# Square movements Solution

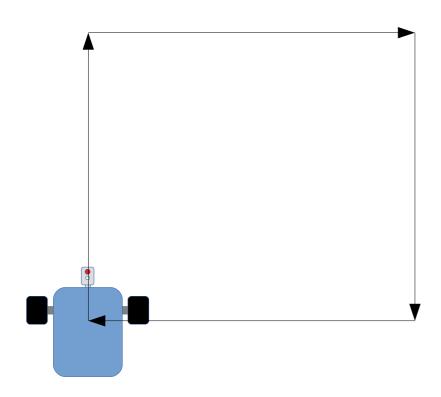

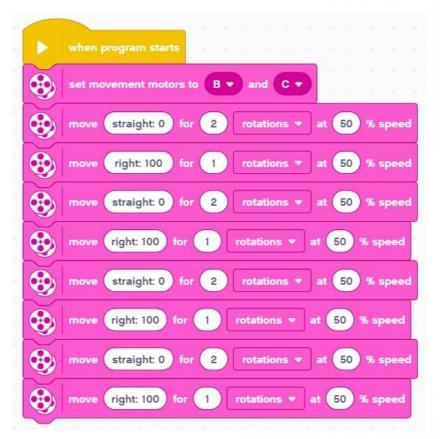

\* Warning. The number of rotation to turn will be different depending on the robot. This may not work for yours.

### Loops

- a lot of
- The last solution may work, but it took a lot of blocks!
- Most of the blocks are repeated...

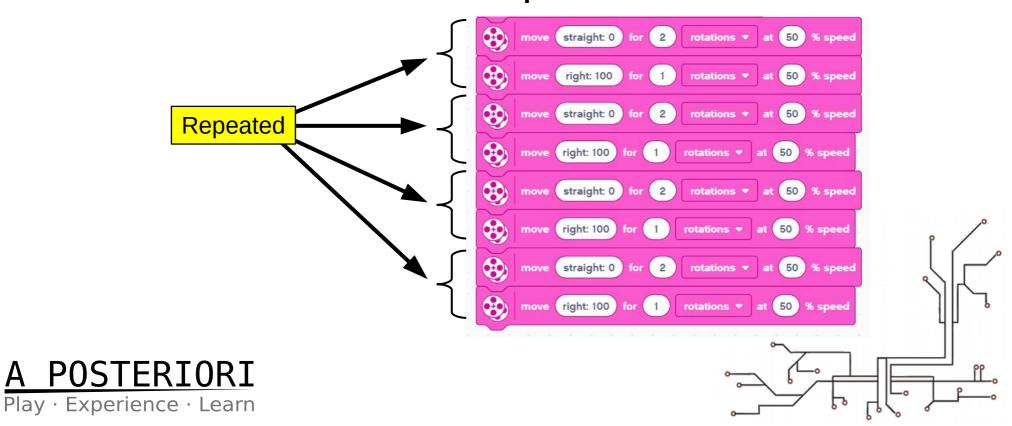

### Loops

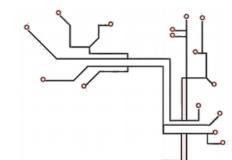

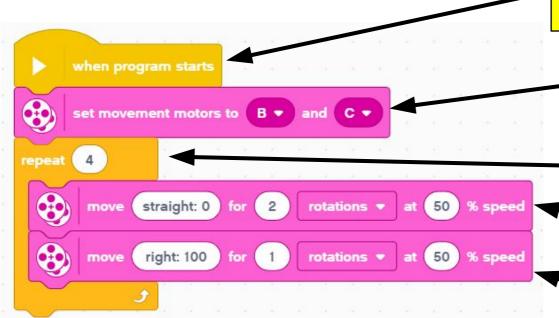

Run the code blocks below this "when the program starts"

Tell the robot which motors are used for the left and right wheel

Repeat what's inside 4 times

Move straight for 2 rotations

Turn right "100" for 1 rotation

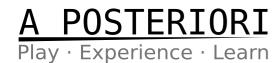

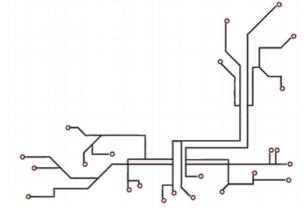

### Challenges

- Program your robot to move in a triangle shape
- Program your robot to move in a hexagon shape (6 sided)

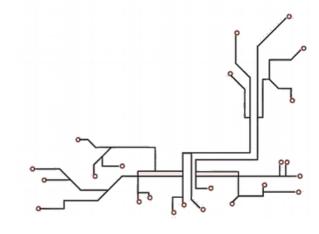

### Summary

Program starts using an event block

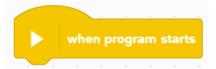

 Set the movement motors at the start

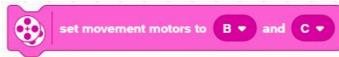

- "move straight: 0" makes robot move forward
- Negative rotation to make robot move backwards

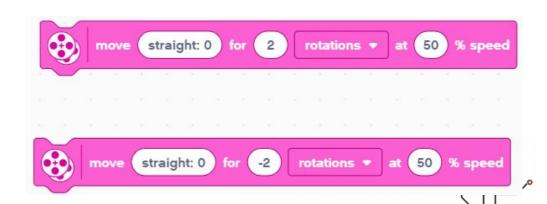

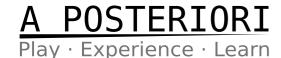

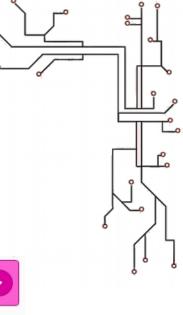

### Summary

- Move "right: 100" or "left: -100" makes robot turn on the spot
- Values less than 100 creates a gradual turn
- Loops makes the code inside times

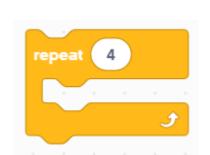

move (right: 100)

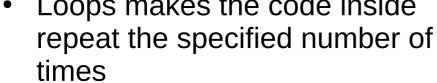

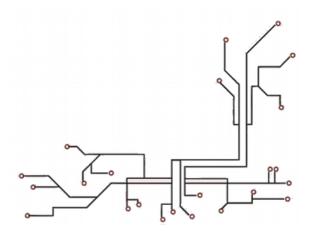

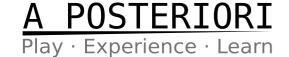